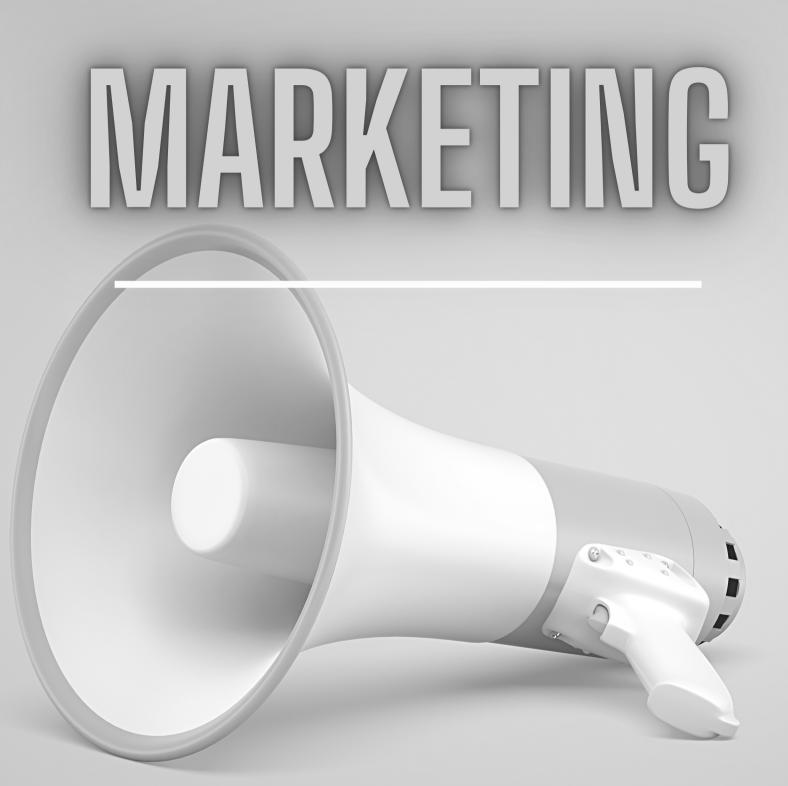

# **BUSINESS MODEL SOFTWARE**

# **Create a Campaign**

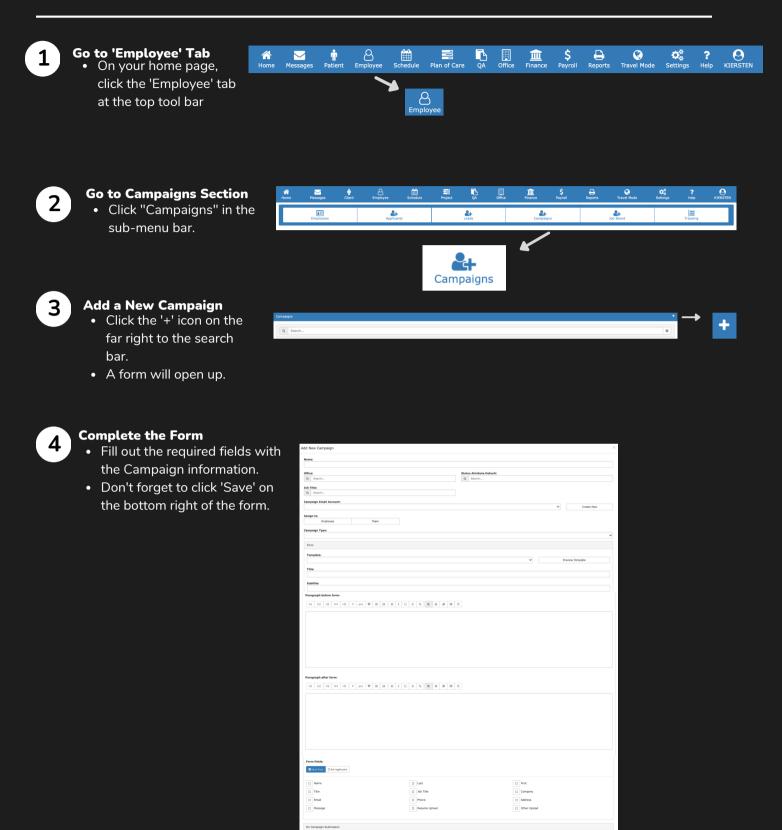

Send to Webpage Show Messag

Delete

schedule eve

Save

+

Save

# **Integrations: Domain**

### Go to 'Settings' Tab On your home page, click the 'Settings' tab

at the top tool bar.

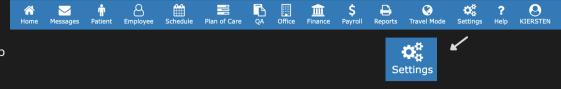

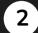

3

1

#### Global Settings —— Integrations

- Click "Global Settings" in the list so a drop down opens.
- Click the 'Integrations' option.

| Personal Settings | > |                                 |              |   |
|-------------------|---|---------------------------------|--------------|---|
| Global Settings   | > | Global Settings                 |              | > |
| Payroll Settings  | > |                                 |              |   |
| Security          | > |                                 |              |   |
| Lists             | > |                                 | ↓ ·          |   |
| Advanced          | > |                                 |              | ~ |
| Tools             | > | Global Settings                 |              | · |
|                   |   | Software Configuration          |              |   |
|                   |   | Integrations                    |              |   |
|                   |   | Offices                         | Integrations |   |
|                   |   | Terminology                     |              |   |
|                   |   | Payment & Subscription Settings |              |   |
|                   |   | Promo Code                      |              |   |
|                   |   |                                 |              |   |

#### Click on 'Domain'

- When the Integrations page open, click on the 'Domain' option under Communication.
- A Domain page will open up. Click on 'Add Domain'.

| Integrations                             |                 | × |                                         |
|------------------------------------------|-----------------|---|-----------------------------------------|
| Communication                            |                 |   |                                         |
| Phone                                    |                 |   |                                         |
| Text                                     |                 |   |                                         |
| Fax                                      |                 |   |                                         |
| Email                                    |                 |   |                                         |
| Domain                                   |                 |   | <ul> <li></li> </ul>                    |
|                                          |                 | _ |                                         |
| Banking/Electronic transactions download |                 |   |                                         |
| Bank Link                                |                 |   |                                         |
| Setup Stripe Connect                     |                 |   | Domain                                  |
|                                          |                 |   | Domain                                  |
| External                                 |                 |   |                                         |
| Media                                    |                 |   |                                         |
|                                          |                 | 1 | ↓ · · · · · · · · · · · · · · · · · · · |
| Payroll                                  |                 |   |                                         |
|                                          | Domain          |   | ×                                       |
|                                          |                 |   |                                         |
|                                          |                 |   | +                                       |
|                                          | Summary         |   | Add Domain                              |
|                                          |                 |   |                                         |
|                                          | goodlooking.com |   | Verify Domain                           |
|                                          | Primary Account |   | -                                       |
|                                          |                 |   |                                         |
|                                          |                 |   | Add Domain                              |

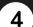

#### **Complete the Form**

- Fill out the required fields with the domain information.
- Don't forget to click 'Submit" on the bottom right of the form.

| Domain                                                     |                 | ×    |               |        |
|------------------------------------------------------------|-----------------|------|---------------|--------|
| Summary                                                    | +<br>Add Domain |      |               |        |
| 1. Register a Domain with a DNS provider<br>2. Domain Name |                 |      |               |        |
| Cancel                                                     | Sul             | omit | $\rightarrow$ | Submit |

# **Integrations: Claims Clearinghouse**

Schedule

Plan of Care

QA Office

Employee

n Patient

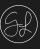

#### 1) G

#### Go to 'Settings' Tab

• On your home page, click the 'Settings' tab at the top tool bar.

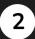

#### <u>Global Settings</u> — Integrations

• Click "Global Settings" in the list so a drop down opens.

A Home Messages

• Click the 'Integrations' option.

| Personal Settings | > |                                 |              |   |
|-------------------|---|---------------------------------|--------------|---|
| Global Settings   | > | Global Settings                 |              | > |
| Payroll Settings  | > |                                 |              |   |
| Security          | > |                                 |              |   |
| Lists             | > |                                 | +            |   |
| Advanced          | > | Global Settings                 |              | ~ |
| Tools             | > |                                 |              |   |
|                   |   | Software Configuration          |              |   |
|                   |   | Integrations<br>Offices         | Integrations |   |
|                   |   | Payment & Subscription Settings |              |   |
|                   |   | Promo Code                      |              |   |
|                   |   |                                 |              |   |

#### Add a Clearinghouse

- When the Integrations page opens, click on the '+' to the right of Clearinghouses.
- A form will open.

| tegrations                        |                     |                |   | × |
|-----------------------------------|---------------------|----------------|---|---|
| Communication                     |                     | Clearinghouses | + |   |
| Phone                             |                     | Availity       |   |   |
| Text                              |                     | Waystar        |   |   |
| Fax                               |                     |                |   |   |
| Email                             | Clearinghouses      |                |   | - |
| Bank Link<br>Setup Stripe Connect | Avallity<br>Waystar |                |   |   |
| External                          |                     |                |   |   |
| Media                             |                     |                |   |   |
| Payroll                           |                     |                |   |   |
|                                   |                     |                |   |   |

<u>m</u> Finance \$ Payroll Reports

C Travel Mode

 $\mathbf{Q}_{a}^{a}$ 

Settings

Cettings

~

**?** Help

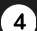

3

#### **Complete the Form**

- Fill out the required fields with the Submitter and Electronic Claims information.
- Don't forget to click 'Submit" on the bottom right of the form.

| X                     | ×                             |                       |
|-----------------------|-------------------------------|-----------------------|
| Clearinghouses        | Electronic Claims Information |                       |
| Submitter Information | Integrated Submitter:         |                       |
| Code:                 |                               | ~                     |
|                       | ISA06 #:                      | ISA06 Type:           |
| Name:                 |                               |                       |
| Address 1:            | Submitter ID (GS 02):         | Submitter Primary ID: |
|                       |                               |                       |
| Address 2:            | FTP ID:                       | FTP Password:         |
| City: State: Zip:     | kierstenrathke@gmail.com      |                       |
| City: State: Zip:     |                               |                       |
| Contact Name:         | Notes:                        |                       |
|                       |                               |                       |
| Phone: Ext:           |                               |                       |
| Fax: Email:           |                               |                       |
|                       |                               |                       |
|                       | Cancel                        | Submit                |

# **Integrations: Email**

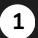

#### Go to 'Settings' Tab

• On your home page, click the 'Settings' tab at the top tool bar.

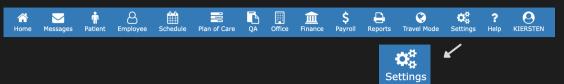

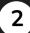

#### Global Settings — Integrations

- Click "Global Settings" in the list so a drop down opens.
- Click the 'Integrations' option.

| Personal Settings | > |                                 |              |   |
|-------------------|---|---------------------------------|--------------|---|
| Global Settings   | > | Global Settings                 |              | > |
| Payroll Settings  | > |                                 |              |   |
| Security          | > |                                 |              |   |
| Lists             | > |                                 | +            |   |
| Advanced          | > | Global Settings                 |              | ~ |
| Tools             | > | Software Configuration          |              |   |
|                   |   | Integrations                    |              |   |
|                   |   | Offices Z                       | Integrations |   |
|                   |   | Terminology                     |              |   |
|                   |   | Payment & Subscription Settings |              |   |

### 3

#### Click on 'Email'

- When the Integrations page open, click on the 'Email' option under Communication.
- An 'Email' page will open up with a summary of the existing emails linked.
- To add an account, click 'Create Account'.

| In | tegrations                               | ×                                          | <              |
|----|------------------------------------------|--------------------------------------------|----------------|
|    | Communication                            |                                            |                |
|    | Phone                                    |                                            |                |
|    | Text                                     |                                            |                |
|    | Fax                                      |                                            |                |
|    | Email                                    |                                            | $\mathbf{X}$   |
|    | Domain                                   |                                            |                |
|    | Banking/Electronic transactions download |                                            | Email          |
|    | Bank Link                                |                                            | Lillali        |
|    | Setup Stripe Connect                     |                                            |                |
|    |                                          |                                            |                |
|    | External                                 |                                            | *              |
|    | Media                                    | Email                                      | ×              |
|    |                                          | <b>D</b>                                   | +              |
|    | Payroll                                  | Summary                                    | Create Account |
|    |                                          |                                            | *              |
|    |                                          | Connect Pediatrics<br>info@connectpeds.com | $\sim$         |
|    |                                          |                                            | $\sim$         |
|    |                                          | Resumes<br>resume@connectpeds.com          |                |
|    |                                          |                                            |                |
|    |                                          | Recruiting<br>recruiting@connectpeds.com   | - T            |
|    |                                          | 1                                          | Create Account |
|    |                                          |                                            |                |

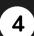

#### Complete the Form

- Fill out the required fields with the email information and Limits settings.
- Don't forget to click 'Save' on the bottom right of the form.

| Email    |         |                | ×    |               |      |
|----------|---------|----------------|------|---------------|------|
|          | Summary | Create Account |      |               |      |
| Name     |         |                |      |               |      |
|          |         |                |      |               |      |
| Email    |         | ۲              | ~    |               |      |
| Limit to |         |                |      |               |      |
| User(s)  |         |                |      |               |      |
| Q Search |         |                |      |               |      |
| Group    |         |                |      |               |      |
| Q Search |         |                |      |               |      |
| Office   |         |                |      |               |      |
| Q Search |         |                |      |               |      |
|          |         |                |      |               |      |
|          |         |                |      |               | ~    |
|          |         |                | Save | $\rightarrow$ | Save |

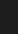

1

# **Integrations: Fax**

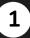

#### Go to 'Settings' TabOn your home page, click the 'Settings' tab

at the top tool bar.

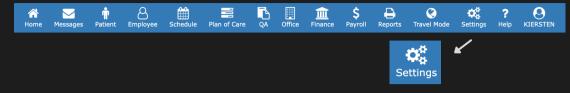

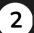

#### Global Settings ----- Integrations

- Click "Global Settings" in the list so a drop down opens.
- Click the 'Integrations' option.

| Personal Settings | > |                                 |              |   |
|-------------------|---|---------------------------------|--------------|---|
| Global Settings   | • | Global Settings                 |              | > |
| Payroll Settings  | > |                                 | •            |   |
| Security          | > |                                 |              |   |
| Lists             | > |                                 | +            |   |
| Advanced          | > | Global Settings                 |              | ~ |
| Tools             | > |                                 |              |   |
|                   |   | Software Configuration          |              |   |
|                   |   | Integrations                    |              |   |
|                   |   | Offices                         | Integrations |   |
|                   |   | Terminology                     | _            |   |
|                   |   | Payment & Subscription Settings |              |   |
|                   |   | Promo Code                      |              |   |
|                   |   |                                 |              |   |

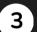

#### Click on 'Fax'

- When the Integrations page open, click on the 'Fax' option under Communication.
- A 'Fax Accounts' page will open up. Click 'Add Fax Account' on the far right above 'Office(s)'

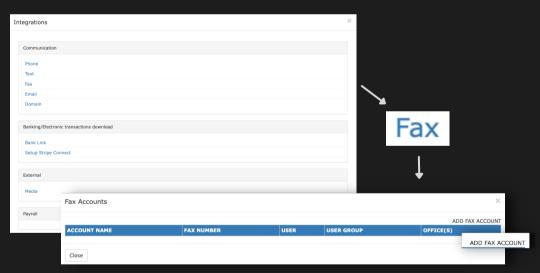

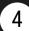

#### **Complete the Form**

- Fill out the required fields with the Fax information and input the Limits settings.
- Don't forget to click
   'Submit' on the bottom right of the form.

| ADD                        |                                       | × |
|----------------------------|---------------------------------------|---|
| SELECT FAX COVERSHEET FILE | Choose File No file chosen            |   |
| ACCOUNT NAME*              |                                       |   |
| FAX NUMBER*                |                                       | ~ |
| STATUS                     | ACTIVE                                | ~ |
| LIMIT TO                   |                                       |   |
| USER                       | SELECT A USER                         |   |
| USER GROUP                 |                                       | ~ |
| OFFICE                     | {{\$selectMultiple.getPlaceholder()}} |   |

SUBMIT CLOSE

# **Integrate Phones**

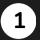

#### Go to 'Settings' Tab

• On your home page, click the 'Settings' tab at the top tool bar.

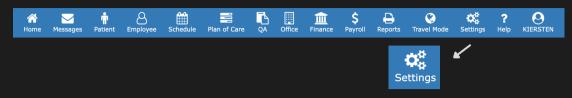

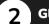

#### Global Settings ----- Integrations

- Click "Global Settings" in the list so a drop down opens.
- Click the 'Integrations' option.

| Personal Settings | > |                                 |              |          |
|-------------------|---|---------------------------------|--------------|----------|
| Global Settings   | > | Global Settings                 |              | >        |
| Payroll Settings  | > |                                 |              |          |
| Security          | > |                                 |              |          |
| Lists             | > |                                 | +            |          |
| Advanced          | > | Global Settings                 |              | <b>`</b> |
| Tools             | > | oloui Settinga                  |              |          |
|                   |   | Software Configuration          |              |          |
|                   |   | Integrations<br>Offices         | Integrations |          |
|                   |   | Terminology                     | Integrations |          |
|                   |   | Payment & Subscription Settings |              |          |
|                   |   | Promo Code                      |              |          |
|                   |   |                                 |              |          |

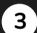

#### Click on 'Phone'

- When the Integrations page open, click on the 'Phone' option under Communication.
- A 'Phone' page will oper up.

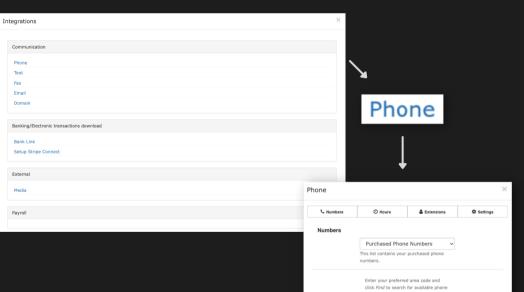

For toll-free numbers, enter 877, 866, 855 or 844.

Area Code

Find

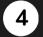

#### **Complete the Form**

- Fill out the required fields with the lead's information.
- Don't forget to click 'Save' on the bottom right of the form.